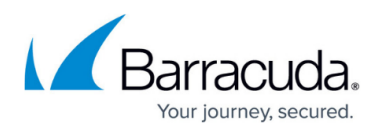

# **Step 3 - Initial Configuration**

<https://campus.barracuda.com/doc/3866720/>

## **Configure IP Address and Network Settings**

The Barracuda Email Security Gateway is given a default IP address of 192.168.200.200. You can change this address by doing either of the following:

- Connect directly to the Barracuda Email Security Gateway with a keyboard and monitor and specify a new IP address through the console interface.
- Log into the Barracuda Email Security Gateway web interface as admin and change the IP address on the **BASIC > IP Configuration** page. See **Configure the Barracuda Email Security Gateway From the Web Interface** below for details.

#### **To connect directly to the Barracuda Email Security Gateway to set a new IP address:**

1. At the **barracuda login** prompt, enter admin for the login and admin for the password. The **User Confirmation Requested** window will display the current IP configuration of the system.

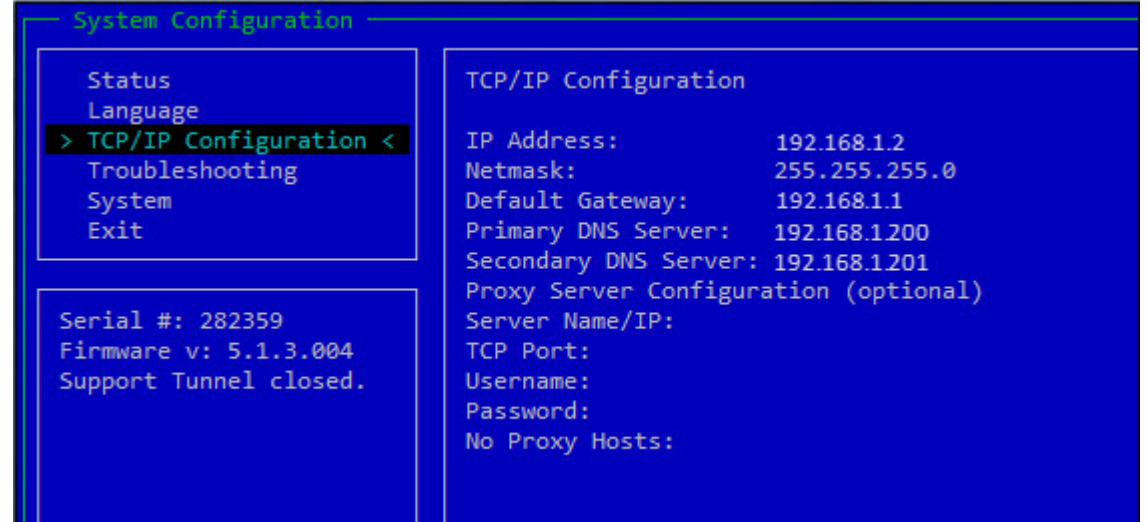

- 2. Using the Tab key, select **Yes** to change the IP configuration.
- 3. Enter the new IP address, netmask, and default gateway for your Barracuda Email Security Gateway, and select **OK** when finished.
- 4. Select **No** when prompted if you want to change the IP configuration. Upon exiting the screen, the new IP address and network settings will be applied to the Barracuda Email Security Gateway.

## **Configure Your Corporate Firewall**

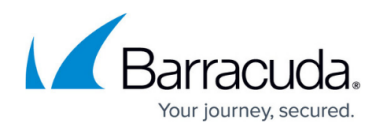

If your Barracuda Email Security Gateway is located behind a corporate firewall, you need to open specific ports to allow communication between the Barracuda Email Security Gateway and remote servers.

#### **To configure your corporate firewall:**

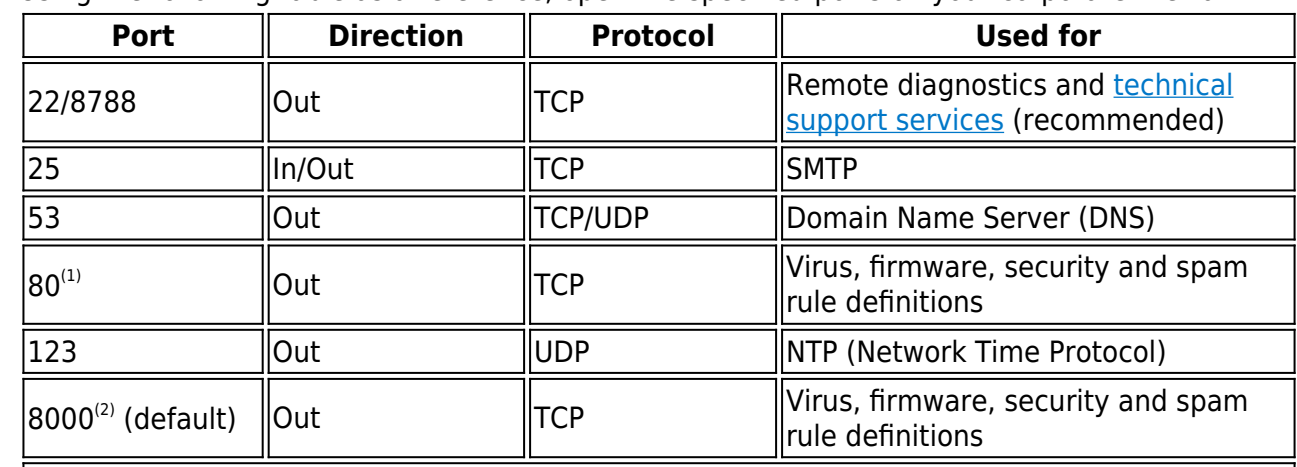

1. Using the following table as a reference, open the specified ports on your corporate firewall:

Notes:

 $^{(1)}$  If your firewall allows unrestricted outbound traffic on port 80, then no further action is necessary. If there are restrictions on outbound traffic on this port, you must configure your firewall as described in [Ports for Firmware and Definition Updates](http://campus.barracuda.com/doc/46208259/) to allow the Barracuda Email Security Gateway access to firmware and definition updates.

 $^{(2)}$  If your firewall allows unrestricted outbound traffic on port 8000, then no further action is necessary.

2. If appropriate, change the NAT routing of your corporate firewall to route incoming email to the Barracuda Email Security Gateway. Consult your firewall documentation or your corporate firewall administrator to make the necessary changes.

After specifying the IP address of the system and opening the necessary ports on your firewall, you need to configure the Barracuda Email Security Gateway from the web interface. Make sure the computer from which you configure the Barracuda Email Security Gateway is connected to the same network, and the appropriate routing is in place to allow connection to the Barracuda Email Security Gateway's IP address from a web browser.

## **Configure the Barracuda Email Security Gateway From the Web Interface**

1. From a web browser, enter the IP address of the Barracuda Email Security Gateway followed by port 8000.

Example: http://192.168.200.200:8000

2. Log in to the web interface by entering admin for the username and admin for the password.

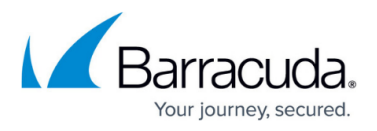

**For maximum security, Barracuda recommends changing the administrator password on the BASIC > Administration** page.

3. On the **BASIC > IP Configuration** page, enter the required information in the fields as described in the following table:

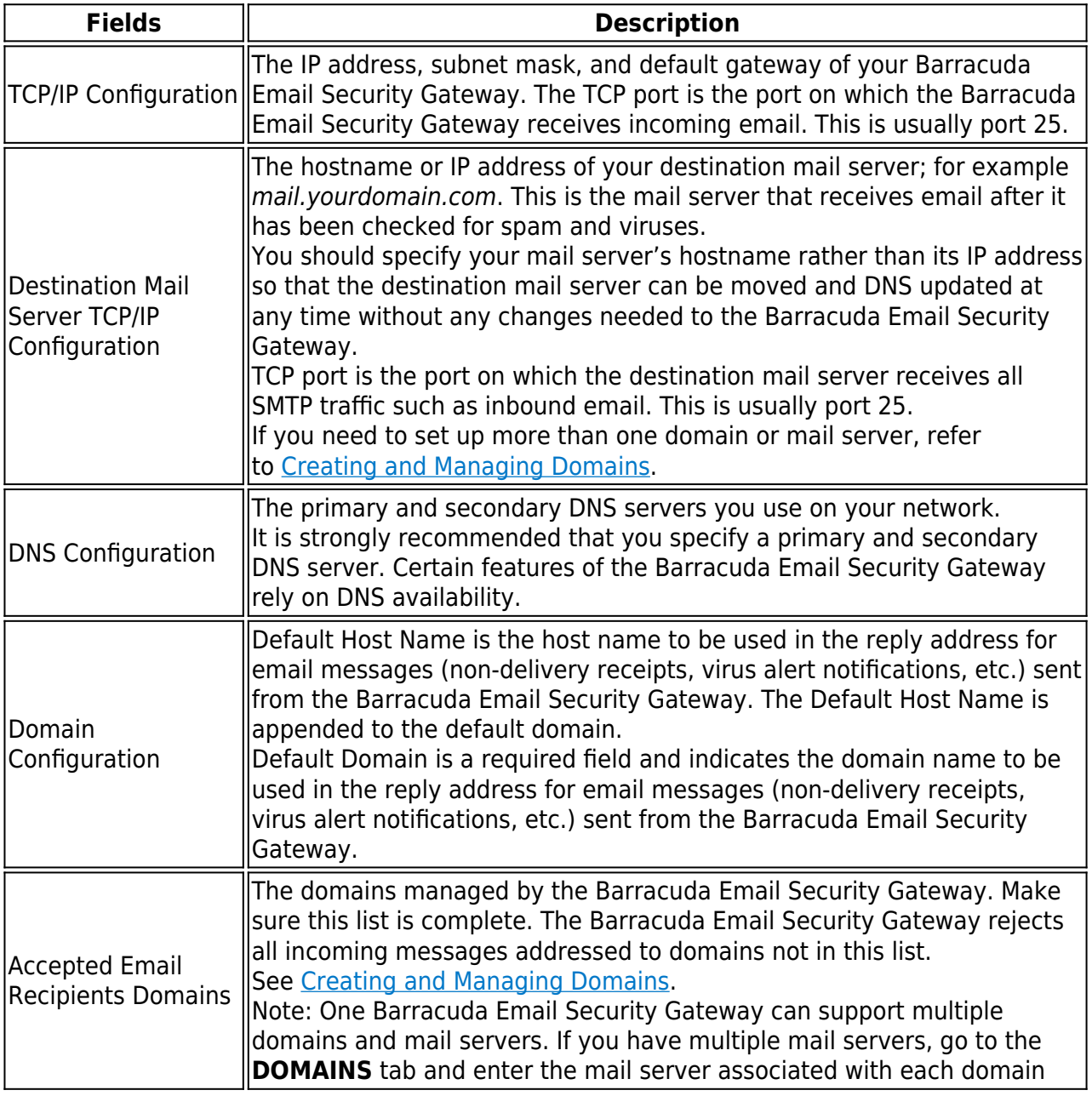

#### 4. Click **Save**.

If you changed the IP address of your Barracuda Email Security Gateway, you are disconnected from the web interface and will need to log in again using the new IP address.

Go to the **Users** page and perform at least one of the following:

Enter the email address(es) on which the Barracuda Email Security Gateway is to perform spam and virus scanning under **User Configuration**, one entry per line.

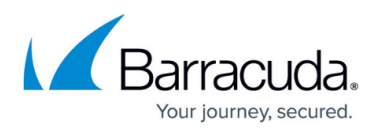

To have email addresses automatically added to the Barracuda Email Security Gateway as mail arrives, make sure the **Enable User Addition** option is turned on.

**Note: If no users are specified,** *AND* **the Enable User Addition option is set to No, then no scanning of** *ANY* **incoming email will be performed.**

Continue with [Step 4 - Product Activation and Firmware Update](http://campus.barracuda.com/doc/31393709/)

## Barracuda Email Security Gateway

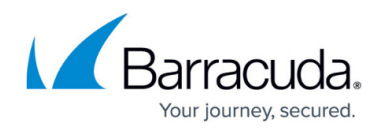

## **Figures**

1. ConsoleScreenshot.JPG

© Barracuda Networks Inc., 2019 The information contained within this document is confidential and proprietary to Barracuda Networks Inc. No portion of this document may be copied, distributed, publicized or used for other than internal documentary purposes without the written consent of an official representative of Barracuda Networks Inc. All specifications are subject to change without notice. Barracuda Networks Inc. assumes no responsibility for any inaccuracies in this document. Barracuda Networks Inc. reserves the right to change, modify, transfer, or otherwise revise this publication without notice.